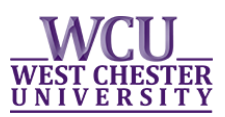

# **Graduate Student: Add Certificate Request via myWCU**

### **Graduate students have the ability to submit a request to add a certificate to their plan of study through their myWCU account.**

*Prior to submitting an add certificate request, students should contact their academic advisor and the graduate coordinator of the certificate they wish to add.* 

## **Submitting an "Add Certificate" Request**

- Log-in to your myWCU account: [https://my.wcupa.edu](https://my.wcupa.edu/)
- Click on the **"Add Certificate"** link, located under "**Plan Information"**.

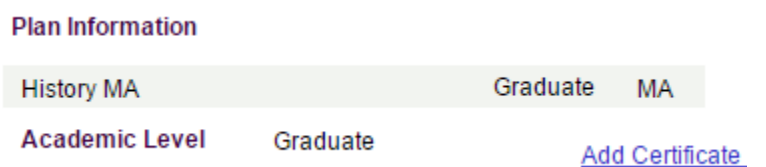

You will be routed to the **"Request an Academic Plan Change"** screen.

#### Request an Academic Plan Change

Please use this screen to request a change to your academic plan of study.

Before submitting an add certificate request we encourage you to discuss the addition of this certificate with your current Graduate Coordinator/Advisor and the Graduate Coordinator of the certificate you wish to add.

For additional information and detailed instructions please visit the Registrar's website: http://wcupa.edu/registrar/registration.aspx

If you have questions regarding this process or wish to remove a certificate from your academic record please email us at gradstudy@wcupa.edu.

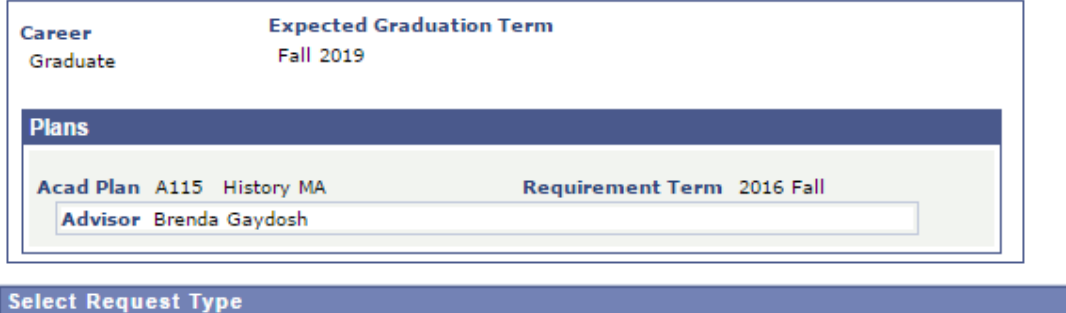

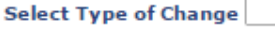

 $\overline{\mathbf{r}}$ 

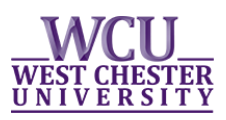

 Within the **Select Request Type** section, you must select **Add Certificate**. You will then be prompted to choose a certificate from the drop down.

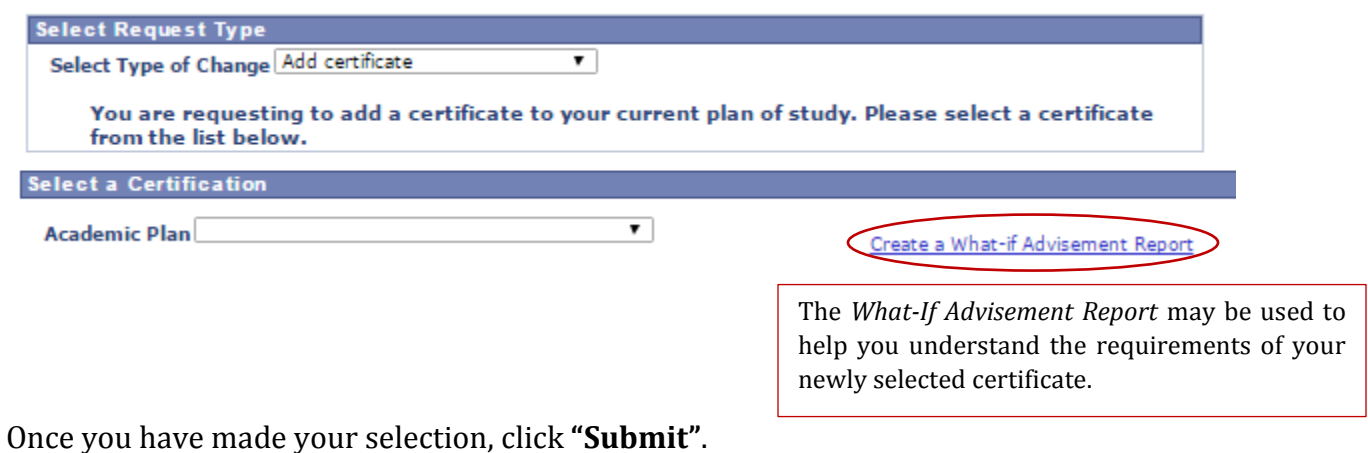

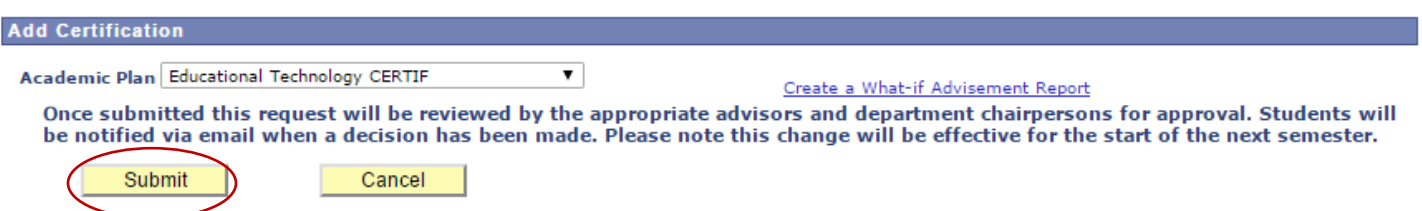

You will then be routed to a new page to confirm your request.

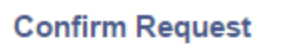

Request an Academic Plan Change

Change Requested Add certificate Adding Certificate Educational Technology CERTIF

Click on Ok to submit the request; otherwise, Cancel to cancel the request

**OK**  $Cancel$ 

- Once you confirm your request, you will be returned to the request page and a message will appear letting you know your request has been routed to the appropriate approvers.
- If you wish to submit another request, you will need to return to your myWCU homepage and restart the "**Add Certificate"** process.
- Approvers have the ability to *approve*, *deny* or *hold* your request. You will receive an email to your WCU email address as soon as a decision is made to *deny* or *hold* your request; otherwise, you will receive an email once the change has been *processed*.

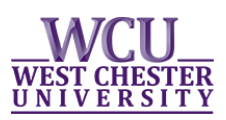

# **Check the Status of Pending Add Certificate Requests**

**Students who have submitted a request to add a certificate have the ability to monitor the status of their request. Students are provided with a summary of their request, the status, and any comments left by an approver. Students also have the ability to cancel pending requests.** 

- Log-in to your myWCU account: [https://my.wcupa.edu](https://my.wcupa.edu/)
- Click on the **"View Pending Change of Plan Requests"** link, located under "**Plan Information"**.

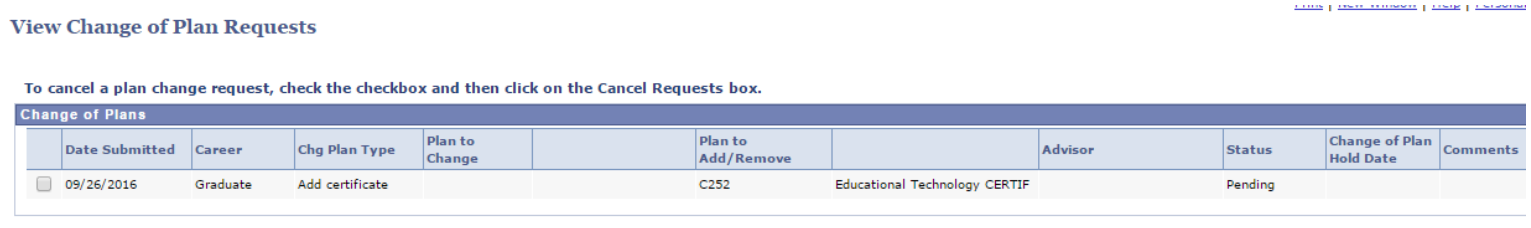

CANCEL REQUESTS

### **Cancel a Pending Change of Plan Request**

Check the box of the request you wish to cancel and click **"Cancel Request"**.

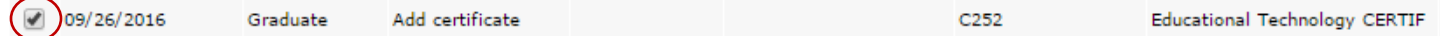

#### **Here is a list of the various statuses and a brief description:**

- o Pending: Your request is awaiting one or more approval.
- o Approved: Your request has been approved by all approvers and is awaiting processing.
- o Hold: Your request has been put on hold by one of the approvers.
- o Deny: Your request has been denied; please see the comments section for further explanation.
- o Processing: The processing of your request has been initiated but for some reason could not be completed; please contact [gradstudy@wcupa.edu](mailto:gradstudy@wcupa.edu) for additional information.
- o Cancelled: You have cancelled your request.
- $\circ$  Reject: Your request has been cancelled by the Graduate Studies Office; please contact [gradstudy@wcupa.edu](mailto:gradstudy@wcupa.edu) for additional information.